## Энциклопедия цвета **ADOBE PHOTOSHOP**

## Черно-белое изображение плюс цветное

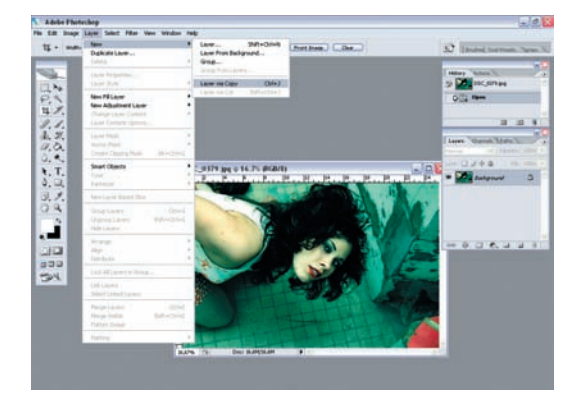

О 1 Создаем новый слой: Laeyr > New > Layer via copy (Слой > Новый > Копировать слой). Для удобства можно воспользоваться горячими клавишами Ctrl + J.

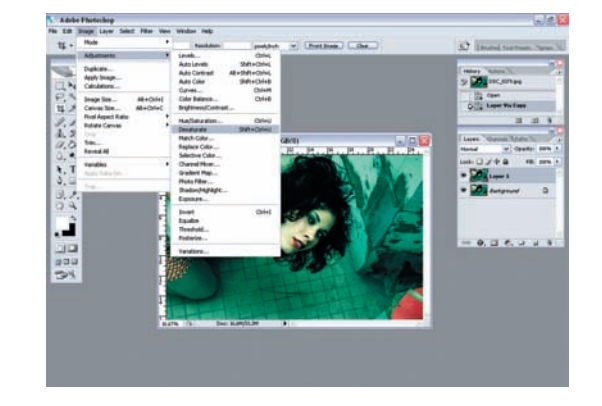

02 Обесцвечиваем новый слой (одним из вариантов конверта-<br>В ции в черно-белое изображение из описанных выше, кроме Grayscale, так как это переход в другой цветовой режим): Image > Adjustments > Desaturate. Горячие клавиши: Shift + Ctrl + U.

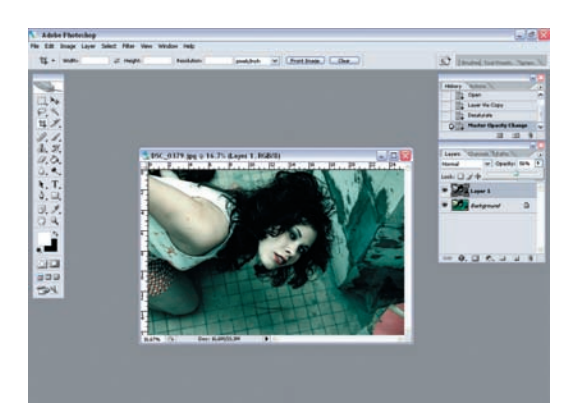

03 Далее необходимо подобрать проценты видимости слоя. Что-<br>В бы это сделать, в окошке Layers (Слои) с помощью ползунка Opacity (Непрозрачность) меняем значение видимости.

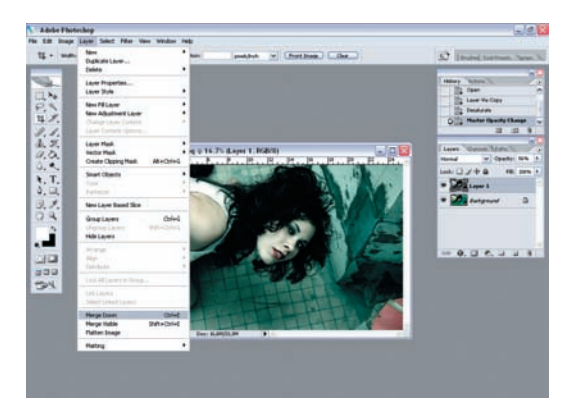

Осталось свести слои: Layer > Merge Down (Слой > Объединить с нижним).

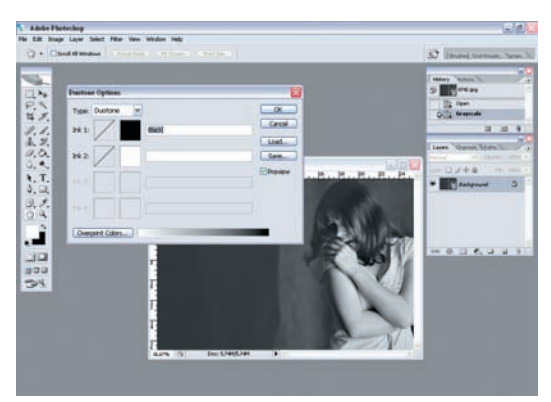

О 1 Дуплекс — это способ печати одноцветного тонового изобра-<br>В жения двумя красками. Дуплексное фото, как правило, строится из черного цвета и какого-нибудь дополнительного оттенка. Создать дуплексную картинку можно на основе изображения в оттенках серого (Grayscale). Для этого необходимо выполнить команду: Image > Mode > Duotone (Изображение > Режим > Дуплекс).

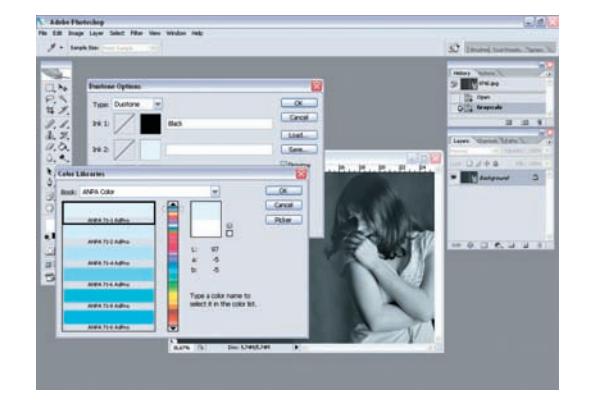

02 Первый цвет — черный. Второй — светлый. Подбираем,<br>Шелкая на цветовом образце в открывающемся окошке Color Libraries (Цветовые образцы).

## Дуплексное, триплексное и квадруплексное изображения